# **Les médias dans votre site**

## **Table des matières**

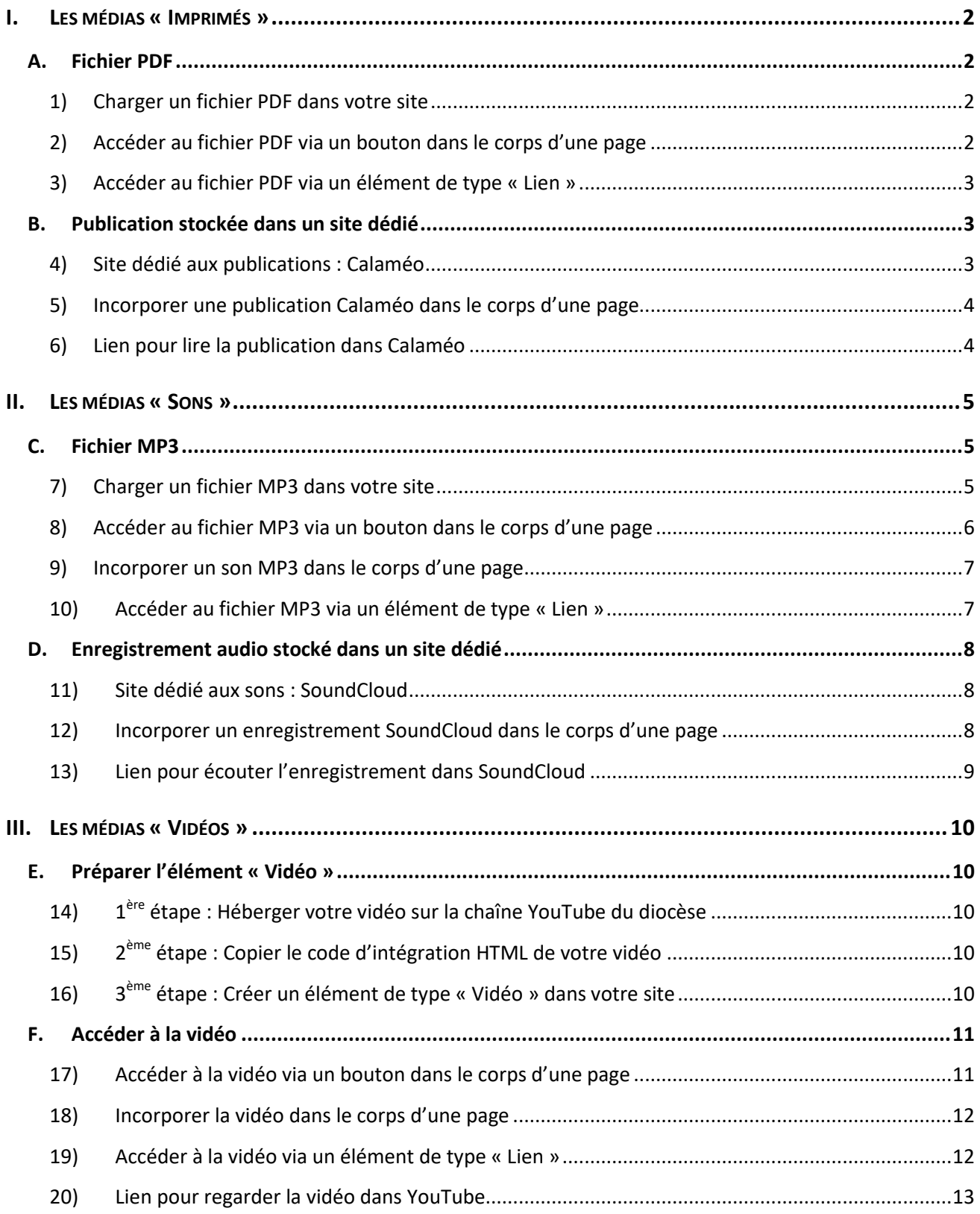

#### **I. LES MÉDIAS « IMPRIMÉS »**

Il s'agit ici de tous les médias imprimés : flyers & affiches, bulletins d'inscription, revues & magazines, … Dans votre site, ces médias peuvent être consultés et/ou téléchargés sous 2 formes :

- Via des **fichiers PDF**, consultables et téléchargeables grâce à un logiciel de lecture de PDF dont disposent maintenant tous les ordinateurs<sup>1</sup>.
- Via l'**outil de feuilletage Calaméo**, dont la version gratuite permet de consulter une revue, un magazine, en tournant les pages comme on feuillèterait un document papier.

#### **A. Fichier PDF**

Vous pouvez stocker dans votre site des fichiers PDF pour ensuite par ex. afficher un tract, proposer de remplir une fiche d'inscription, diffuser une affiche, etc.

#### **1) Charger un fichier PDF dans votre site**

Les fichiers PDF que vous comptez utiliser dans votre site doivent avoir été **au préalable chargés (uploadés) dans votre site**, de préférence dans le dossier « **Fichiers** », ou l'un de ses sous-dossiers que vous aurez créé. (*Voir document ''Administration - Uploader des éléments''*).

#### **2) Accéder au fichier PDF via un bouton dans le corps d'une page**

Pour que le fichier puisse être affiché via un bouton placé dans le corps d'une page, il faut créer dans le corps de cette page un lien pointant vers ledit fichier :

- Tapez le texte qui servira de lien (par ex. le titre du document)
- Sélectionnez ce texte
- Dans la barre d'outils d'édition, cliquez sur
- Dans la fenêtre « **Lien** », onglet « **Infos sur le lien** », sélectionnez le type de lien ' URL'
- Cliquez sur [**Explorer le serveur**]
- Dans la fenêtre qui s'affiche, colonne de gauche : cliquez sur le dossier où se trouve le fichier, puis dans la colonne de droite : cliquez sur le titre du fichier.

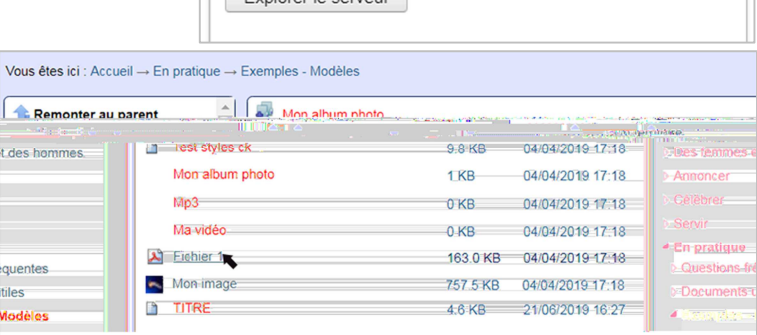

URL

Ш

Evolorar la canvaur

Type de lien URL

Protocole

http://

• De retour dans la fenêtre « **Lien** », dans l'onglet « **Cible** », sélectionnez la cible « **Nouvelle fenêtre** » pour que le fichier soit visible dans un autre onglet du navigateur (ainsi le document ne remplacera pas la page en cours de lecture mais viendra s'ouvrir à coté).

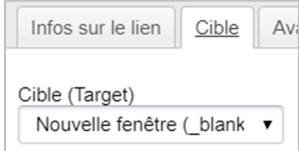

 $\overline{\mathbf{r}}$ 

• Validez par [**OK**]

<sup>&</sup>lt;sup>1</sup> Si besoin, vous pouvez télécharger le logiciel gratuit Adobe Acrobat Reader : https://get.adobe.com/fr/reader/

**Texte du bouton** 

Ensuite, vous pouvez transformer ce lien en bouton :

- Cliquez (un simple clic suffit) dans le texte du lien
- Dans la barre d'outils d'édition, cliquez sur Styles + et sélectionnez« **BOUTON** »

NB : Ce style « **Bouton** » n'apparaît dans la liste que lorsque le texte sélectionné correspond à un lien déjà créé.

#### **3) Accéder au fichier PDF via un élément de type « Lien »**

Cette solution vise à créer un élément de type « **Lien** » directement accessible par un menu. Le résultat est le même que précédemment, c'est juste le moyen d'arriver au contenu du fichier qui est différent. C'est selon ce dont vous aurez besoin que vous utiliserez l'une ou l'autre méthode.

- Dans le dossier où se trouve votre fichier PDF, cliquez sur le nom de ce fichier
- Dans la barre d'adresse de votre navigateur, sélectionnez et copiez toute l'URL de ce fichier : *http://www.diocese-besancon.fr/…* (copie par [Ctrl]+[C] ou par bouton droit de la souris, puis 'Copier')
- Dans le dossier contenant votre menu, ajoutez un élément de type « **Lien** » :

**► Dans l'onglet « Contenu », rubrique « URL », collez l'URL copiée juste avant (coller par [Ctrl]+[V]** ou par bouton droit de la souris, puis 'Coller'), puis complétez comme de besoin les autres rubriques Dans l'onglet « **Paramètres** », cochez « **OUVRIR LE LIEN DANS UN NOUVEL ONGLET** » et décochez

- « **EXCLURE DE LA NAVIGATION** »
- Validez par [**ENREGISTRER**]

Une fois l'élément publié, le fichier sera accessible par ce lien.

#### **B. Publication stockée dans un site dédié**

#### **4) Site dédié aux publications : Calaméo**

Calaméo est un service de publication en ligne en français. Il permet de publier gratuitement des documents de toutes sortes : fichiers issus de logiciels tels que la suite Office de Microsoft (Word, Excel, Powerpoint) et ses équivalents OpenOffice ou LibreOffice (Writer, Calc, Impress), ou encore fichiers issus de logiciels produisant un format PDF. Il offre aussi la possibilité d'enrichir ces fichiers en y intégrant du contenu multimédia, avant de les partager sous forme de magazine web.

Il y a sur Internet une profusion de présentations et tutoriels sur Calaméo. Ce document-ci est un exemple de ce que l'on peut produire et en même temps un guide d'utilisation : https://fr.calameo.com/read/0047682074384eb531c24. Nous ne nous y attarderons donc pas ici.

- Accès par : https://fr.calameo.com/
- Puis [**Inscrivez-vous**] en utilisant l'**adresse mail d'administration de votre site internet**, de sorte que les éventuelles alarmes et autres notifications arrivent à une adresse 'officielle' du diocèse et que les publications ne soient pas dispersées dans les méandres de la toile internet.
- Choisissez l'**abonnement gratuit**.

#### **5) Incorporer une publication Calaméo dans le corps d'une page**

**Incorporer** une publication Calaméo dans une page de votre site consiste à afficher dans le corps du texte d'une page, un **accessoire permettant de feuilleter la publication** sans quitter la page en cours de lecture.

La première étape consiste à copier le code d'intégration :

- Dans votre compte Calaméo, cliquez sur la publication qui vous intéresse
- Cliquez sur <sup>1</sup> 'Partager' situé en haut à droite de la publication, puis sur </>
2) Copier le code d'intégration une barre en haut de l'écran indique que le message est « Copié ! »

Puis, la seconde étape permet d'intégrer ce code dans le corps de texte de votre page :

- Placez le curseur dans le corps de texte de votre page, à l'endroit où la publication devra s'afficher
- Dans la barre d'outils d'édition, cliquez sur
- Dans la fenêtre « **Insérer du code HTML** », collez le code que vous avez copié juste avant (coller par [Ctrl]+[V] ou par bouton droit de la souris, puis 'Coller')
- Validez par [**OK**]
- À l'emplacement de l'accessoire, il y a un cadre portant la mention **FERAME**. Enregistrez votre page pour visualiser et feuilleter votre publication.

#### **6) Lien pour lire la publication dans Calaméo**

Cette solution vise à créer dans votre site, un élément de type « **Lien** » directement accessible dans un menu qui conduira vers la publication **dans le site Calaméo**. *Le visiteur sortira alors de votre site pour aller dans le site Calaméo. Si vous souhaitez 'garder' votre visiteur, utilisez la solution précédente.*

- Dans votre compte Calaméo, cliquez sur la publication qui vous intéresse
- Cliquez sur  $\sim$  'Partager', puis sur  $\sim$  copier l'URL de la publication : une barre en haut de l'écran indique le message « Copié ! »
- Dans votre site, allez dans le dossier contenant votre menu pour ajouter un élément de type « **Lien** » :

 Dans l'onglet « **Contenu** », rubrique « **URL** », collez le lien copié juste avant (coller par [Ctrl]+[V] ou par bouton droit de la souris, puis 'Coller'), puis complétez comme de besoin les autres rubriques

- Dans l'onglet « **Paramètres** », cochez « **OUVRIR LE LIEN DANS UN NOUVEL ONGLET** » et décochez « **EXCLURE DE LA NAVIGATION** »
- Validez par [**ENREGISTRER**]

Une fois l'élément publié, la publication sera accessible par ce lien.

#### **II. LES MÉDIAS « SONS »**

Un enregistrement audio : musique, interview, … peut être écouté et éventuellement téléchargé de plusieurs manières différentes selon que votre enregistrement sonore :

- Est stocké dans votre site via un **fichier MP3** ;
- Est stocké dans un site dédié comme SoundCloud

#### **C. Fichier MP3**

Votre site ne peut stocker que des **fichiers-sons au format MP3 UNIQUEMENT**. Vous pouvez convertir des fichiers-sons en format MP3 en utilisant un logiciel tel que VLC ou Audacity ou … Si vous ne connaissez pas le format de l'un de vos fichiers-son, faites un clic droit sur son icône, puis cliquez sur "Propriétés".

#### **7) Charger un fichier MP3 dans votre site**

Pour charger des fichiers MP3 dans votre site, 2 solutions :

- Soit les charger via l'upload
- Soit créer un élément de type « Son »

Quelle que soit le moyen employé, vos fichiers MP3 auront leur place de préférence dans le dossier « **Podcasts** », ou l'un de ses sous-dossiers que vous aurez créé.

#### *a) Charger via l'upload → NON RECOMMANDÉ*

Malheureusement, par cette méthode, le visiteur de votre site ne pourra pas écouter le fichier MP3 depuis votre site, (il pourra toutefois le télécharger dans son ordinateur). C'est pourquoi cette méthode n'est pas franchement recommandée et nous ne parlerons plus dans la suite des fichiers chargés ainsi. (S*i besoin, voir document ''Administration - Uploader des éléments'')*.

#### *b) Créer un élément de type « Son »*

Un élément de type « **Son** » non seulement charge le fichier MP3 dans votre site, mais aussi met à disposition de vos visiteurs un accessoire d'écoute de l'enregistrement sans quitter votre site. Il vous offre également la possibilité d'autoriser ou non le téléchargement du fichier par le visiteur dans son ordinateur.

#### **(1) Onglet Contenu**

- **TITRE** : Il est OBLIGATOIRE, de préférence court et explicite, mais peut contenir tous les caractères désirés. Sa mise en forme est fixe et ne peut pas être modifiée.
- **DESCRIPTION** : Texte pour présenter le contenu de l'enregistrement sonore. Il est facultatif et peut contenir tous les caractères désirés. Sa mise en forme est fixe et ne peut pas être modifiée.
- **FICHIER SON AU FORMAT MP3** : Cliquez sur le bouton Choisir un fichier pour choisir un fichier-son au format MP3 de votre ordinateur.
- **AFFICHER UN LIEN POUR TÉLÉCHARGER LE FICHIER SUR SON ORDINATEUR** : Si coché, vous donnez la possibilité au visiteur de votre site de télécharger grâce à un lien, cet enregistrement sonore sur son ordinateur.
- **PARTAGER CE SON AVEC TOUS LES UTILISATEURS** : Si coché, vous donnez la possibilité au visiteur de votre site, grâce à un lien, de copier le code HTML avec lequel il pourra intégrer cet enregistrement sonore à son propre site internet.

 **APERÇU** : Facultative, c'est l'image-vignette qui illustrera le contenu de l'enregistrement. Elle sera affichée à droite du titre et dans les listes.

#### **(2) Onglet Catégorisation**

**CONTENUS CORRÉLÉS** : *Voir document ''Les pages – Éléments corrélés''*

#### **(3) Onglet Auteurs**

 **DROITS D'AUTEURS** : peut être judicieusement exploité, mais ce n'est qu'une zone de texte (aucune vérification).

Après avoir enregistré l'élément, l'accessoire audio sera visible sous le titre et la description.

#### **8) Accéder au fichier MP3 via un bouton dans le corps d'une page**

Pour que l'enregistrement sonore soit disponible en cliquant sur un bouton placé dans le corps d'une page, il faut créer dans le corps de cette page un lien pointant vers le fichier-son correspondant :

- Tapez le texte qui servira de lien (par ex. le titre de l'enregistrement)
- Sélectionnez ce texte
- Dans la barre d'outils d'édition, cliquez sur
- Dans la fenêtre « **Lien** », onglet « **Infos sur le lien** », sélectionnez le type de lien ' URL'

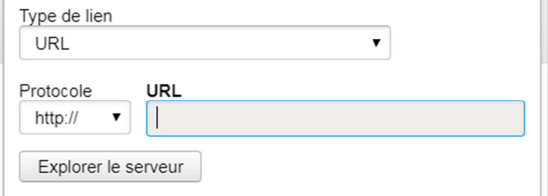

- Cliquez sur [**Explorer le serveur**]
- Dans la fenêtre qui s'affiche, colonne de gauche : cliquez sur le dossier où se trouve le fichier-son, puis dans la colonne de droite : cliquez sur le titre du fichier-son.

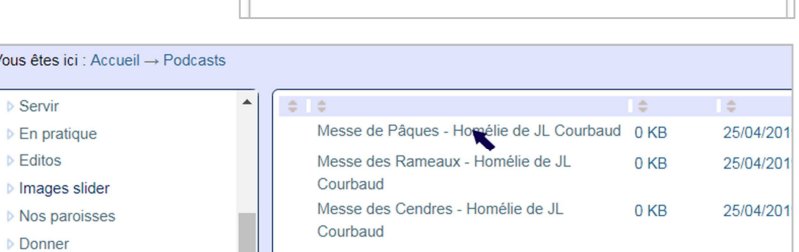

• Validez par [**OK**]

Ensuite, vous pouvez transformer ce lien en bouton :

• Cliquez (un simple clic suffit) dans le texte du lien Dans la barre d'outils d'édition, cliquez sur Styles  $\mathbf{r}$  et

Vous êtes ici **Servir** 

 $\triangleright$  Editos

Donner

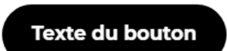

sélectionnez« **BOUTON** »

#### **9) Incorporer un son MP3 dans le corps d'une page**

**Incorporer** un enregistrement audio dans une page de votre site consiste à afficher dans le corps du texte de la page, un **accessoire audio permettant l'écoute** de l'enregistrement sonore sans quitter la page en cours de lecture.

Les 'instructions informatiques' qui permettent d'incorporer un enregistrement audio dans n'importe quel site internet s'appellent '**code d'intégration HTML**'. C'est ce code qu'il va falloir incorporer dans votre page.

Pour cela, la première étape consiste à copier le code d'intégration de ce son :

- Dans le dossier où se trouve votre fichier-son MP3, cliquez sur le son qui vous intéresse
- Cliquez sur « **Partager ce son** »
- Sélectionnez TOUT le code affiché dans l'encadré et copiez-le

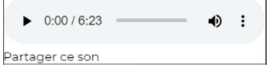

<div class="audio-player"> <audio id="audio-player" src="https://www.diocese-besancon.fr/dioce  $\langle$ /div>

(copie par [Ctrl]+[C] ou par bouton droit de la souris, puis 'Copier')

Puis, la seconde étape consiste à placer ce code d'intégration dans le corps de texte de votre page :

- Placez le curseur dans le corps de texte de votre page, à l'endroit où l'accessoire audio devra s'afficher
- Dans la barre d'outils d'édition, cliquez sur
- Dans la fenêtre « **Insérer du code HTML** », collez le code que vous avez copié juste avant (coller par [Ctrl]+[V] ou par bouton droit de la souris, puis 'Coller')
- Validez par [**OK**]
- Enregistrez votre page pour visualiser l'accessoire et écouter votre enregistrement.

#### **10) Accéder au fichier MP3 via un élément de type « Lien »**

Cette solution vise à créer un élément de type « **Lien** » directement accessible par un menu. Le résultat est le même que précédemment, c'est juste le moyen d'arriver à l'enregistrement audio qui est différent. C'est selon ce dont vous aurez besoin que vous utiliserez l'une ou l'autre méthode.

- Dans le dossier où se trouve votre fichier-son MP3, cliquez sur le son désiré
- Dans la barre d'adresse de votre navigateur, sélectionnez et copiez toute l'URL de ce fichier-son : *http://www.diocese-besancon.fr/…* (copie par [Ctrl]+[C] ou par bouton droit de la souris, puis 'Copier')
- Dans le dossier contenant votre menu, ajoutez un élément de type « **Lien** » :
	- Dans l'onglet « **Contenu** », rubrique « **URL** », collez l'URL copiée juste avant (coller par [Ctrl]+[V]
	- ou par bouton droit de la souris, puis 'Coller'), puis complétez comme de besoin les autres rubriques
	- Dans l'onglet « **Paramètres** », cochez « **OUVRIR LE LIEN DANS UN NOUVEL ONGLET** » et décochez
	- « **EXCLURE DE LA NAVIGATION** »
	- Validez par [**ENREGISTRER**]

Une fois l'élément publié, le fichier-son sera accessible par ce lien.

### **D. Enregistrement audio stocké dans un site dédié**

#### **11) Site dédié aux sons : SoundCloud**

**SoundCloud** est une plateforme de distribution audio en ligne où les utilisateurs peuvent collaborer, promouvoir et distribuer leurs projets musicaux et sonores. Vous pouvez facilement enregistrer et uploader vos travaux sur SoundCloud pour les partager avec vos amis, en ligne sur tous vos réseaux sociaux. Vous pouvez tout aussi aisément trouvez les sons que vous aimez, suivre les créateurs qui vous intéressent et sauvegarder vos titres et playlists préférés dans vos Favoris. Voilà pour la présentation 'commerciale'.

**Côté pratique**, ce site est accessible en français. Vous devez vous inscrire en créant un compte. L'abonnement gratuit permet de stocker jusqu'à 180 minutes (3 heures) d'enregistrement en un seul ou autant de fichiers que vous voulez (le temps restant disponible est affiché). Chaque fichier peut être Privé ou Public. En mode Privé, seules les personnes à qui vous transmettrez un lien de partage privé pourront accéder à l'enregistrement. Privé ou Public, vous pourrez toujours intégrer l'un de vos fichiers-son dans votre site internet. Les fichiers peuvent être de différents formats : AIFF, WAVE (WAV), FLAC, ALAC, OGG, MP2, MP3, AAC, AMR, et WMA.

- Accès par : https://soundcloud.com/
- Puis [**Créer un compte**] en utilisant l'**adresse mail d'administration de votre site internet**, de sorte que les éventuelles alarmes et autres notifications arrivent à une adresse 'officielle' du diocèse et que les enregistrements ne soient pas dispersés dans les méandres de la toile internet.
- Choisissez l'**abonnement gratuit**.

#### **12) Incorporer un enregistrement SoundCloud dans le corps d'une page**

**Incorporer** un enregistrement audio dans une page de votre site consiste à afficher dans le corps du texte de la page, un **accessoire audio permettant l'écoute** de l'enregistrement sonore sans quitter la page en cours de lecture.

Les 'instructions informatiques' qui permettent d'incorporer un enregistrement audio dans n'importe quel site internet s'appellent '**code d'intégration HTML**'. C'est ce code qu'il va falloir incorporer dans votre page.

Pour cela, la première étape consiste à copier le code d'intégration de ce son :

- Dans votre compte SoundCloud, cliquez sur le fichier-son qui vous intéresse
- **Cliquez sur | ぱ** Partager |, puis sur l'onglet [Intégrer]
- Choisissez l'une des 2 présentations disponibles avec l'abonnement gratuit, ainsi que la couleur du bouton de lecture
- Copier le code affiché dans l'encadré  $\vert$  <iframe width="100%" height="166" scrolling="no" frameborder=  $\vert$  (copie par

[Ctrl]+[C] ou par bouton droit de la souris, puis 'Copier')

Puis, la seconde étape consiste à placer ce code d'intégration dans le corps de texte de votre page :

- Placez le curseur dans le corps de texte de votre page, à l'endroit où l'accessoire audio devra s'afficher
- Dans la barre d'outils d'édition, cliquez sur
- Dans la fenêtre « **Insérer du code HTML** », collez le code que vous avez copié juste avant (coller par [Ctrl]+[V] ou par bouton droit de la souris, puis 'Coller')
- Validez par [**OK**]
- À l'emplacement de l'accessoire, il y a un cadre portant la mention **FRAME**. Enregistrez votre page pour visualiser l'accessoire et écouter votre enregistrement.

#### **13) Lien pour écouter l'enregistrement dans SoundCloud**

Cette solution vise à créer dans votre site, un élément de type « **Lien** » directement accessible dans un menu qui conduira **vers l'enregistrement dans le site SoundCloud**. *Le visiteur sortira alors de votre site pour aller dans le site SoundCloud. Si vous souhaitez 'garder' votre visiteur, utilisez la solution précédente.*

- Dans votre compte SoundCloud, cliquez sur le fichier-son qui vous intéresse
- Cliquez sur , l'onglet [**Partager**] est activé
- Copier le lien affiché dans l'encadré en bas de la fenêtre  $\vert$  https://soundcloud.com/user-2149! (copie par [Ctrl]+[C] ou par bouton droit de la souris, puis 'Copier')
- Dans votre site, allez dans le dossier contenant votre menu pour ajouter un élément de type « **Lien** » :
	- Dans l'onglet « **Contenu** », rubrique « **URL** », collez le lien copié juste avant (coller par [Ctrl]+[V] ou par bouton droit de la souris, puis 'Coller'), puis complétez comme de besoin les autres rubriques
	- Dans l'onglet « **Paramètres** », cochez « **OUVRIR LE LIEN DANS UN NOUVEL ONGLET** » et décochez
	- « **EXCLURE DE LA NAVIGATION** »
	- Validez par [**ENREGISTRER**]

Une fois l'élément publié, l'enregistrement sera accessible par ce lien.

#### **III. LES MÉDIAS « VIDÉOS »**

Pour créer un élément de type « Vidéo » dans votre site internet, vous devez héberger le fichier-vidéo dans un site dédié (YouTube, Dailymotion, Vimeo, …).

Pourquoi ? Si vous stockiez le fichier vidéo directement sur le site en tant que fichier, il faudrait que l'internaute le télécharge intégralement avant de pouvoir le lire. Or, lorsqu'un internaute lit une vidéo en ligne, il ne doit pas avoir à attendre que toutes ces données soient chargées en mémoire pour commencer à la regarder. C'est pour cela que les plateformes dédiées comme YouTube, Dailymotion, Vimeo, ..., qui héberge des vidéos les affichent sous forme de flux (on parle aussi de streaming).

#### **E. Préparer l'élément « Vidéo »**

#### **14) 1ère étape : Héberger votre vidéo sur la chaîne YouTube du diocèse**

Dans notre diocèse, les vidéos sont centralisées sur la **chaîne YouTube du Diocèse**. En effet, cela étoffe, réactualise et dynamise la chaîne du diocèse. Par ailleurs, vous contribuez au partage des vidéos diocésaines. Et enfin, cela évite d'utiliser sur des sites du diocèse, des vidéos enregistrées sur des chaînes individuelles, qui peuvent être supprimées ou autre, mettant alors à mal les sites où elles sont intégrées.

Pour ce faire, envoyez vos vidéos à webmestre@diocese-besancon.fr. Aussitôt qu'elles seront disponibles sur la chaîne vidéo diocésaine, vous pourrez les intégrer dans votre site internet. (*Voir document ''Transférer des fichiers avec WeTransfer''*).

#### **15) 2ème étape : Copier le code d'intégration HTML de votre vidéo**

Les 'instructions informatiques' qui permettent de lire votre vidéo dans n'importe quel site internet s'appellent '**code d'intégration HTML**'. C'est ce code qu'il va falloir incorporer dans votre site. Pour cela, il faut avant tout le copier depuis le site où la vidéo est stockée :

- 
- Rendez-vous à l'emplacement de votre vidéo sur la chaîne YouTube du diocèse

 $\langle \rangle$ 

Cliquez sur **AU PARTAGER**, puis sur  $\left| \frac{1}{\text{Intéarer}} \right|$  et dans la fenêtre qui s'affiche, cliquez sur  $\left| \frac{1}{\text{Intéarer}} \right|$ **COPIER** en bas à droite pour récupérer le code d'intégration qui ressemble à ceci :

*<iframe width="420" height="315" src="https://www.youtube.com/embed/yyy"> (...) </iframe>*

#### **16) 3ème étape : Créer un élément de type « Vidéo » dans votre site**

Il y a dans votre site un dossier dédié aux vidéos : le dossier « **Vidéos** ». C'est de préférence dans ce dossier (ou l'un de ses sous-dossiers que vous créerez) que vous rangerez tous vos éléments de type « Vidéo ».

#### **(4) Onglet Contenu**

- **TITRE** : Il est OBLIGATOIRE, de préférence court et explicite, mais peut contenir tous les caractères désirés. Sa mise en forme est fixe et ne peut pas être modifiée.
- **DESCRIPTION** : Texte pour présenter le contenu de la vidéo. Elle est facultative et peut contenir tous les caractères désirés. Sa mise en forme est fixe et ne peut pas être modifiée.

 $\pmb{\mathrm{v}}$ 

- **CODE SOURCE DE LA VIDÉO** : Cette rubrique OBLIGATOIRE permet de déposer le code d'intégration HTML copié auparavant sur la chaîne où est hébergée la vidéo (coller par [Ctrl]+[V] ou par bouton droit de la souris, puis 'Coller')
- **APERÇU** : Facultative, c'est l'image-vignette qui illustrera le contenu de la vidéo. Elle sera affichée à droite du titre et dans les listes.

#### **(5) Onglet Catégorisation**

**CONTENUS CORRÉLÉS** : *Voir document ''Les pages – Éléments corrélés''*

#### **(6) Onglet Auteurs**

 **DROITS D'AUTEURS** : peut être judicieusement exploité, mais ce n'est qu'une zone de texte (aucune vérification).

Après avoir enregistré l'élément, la vidéo sera visible sous le titre et la description.

### **F. Accéder à la vidéo**

#### **17) Accéder à la vidéo via un bouton dans le corps d'une page**

Pour que la vidéo soit accessible en cliquant sur un bouton placé dans le corps d'une page, il faut créer dans le corps de cette page un lien pointant vers le fichier-son correspondant :

- Tapez le texte qui servira de lien (par ex. le titre de la vidéo)
- Sélectionnez ce texte
- ጫ • Dans la barre d'outils d'édition, cliquez sur
- Dans la fenêtre « **Lien** », onglet « **Infos sur le lien** », sélectionnez le type de lien ' URL'
- Cliquez sur [**Explorer le serveur**]
- Dans la fenêtre qui s'affiche, colonne de gauche : cliquez sur le dossier où se Vous ê trouve l'élément vidéo, **D** Cél puis dans la colonne de  $\triangleright$  Se droite : cliquez sur le titre  $\triangleright$  En de la vidéo.  $\triangleright$  Ed

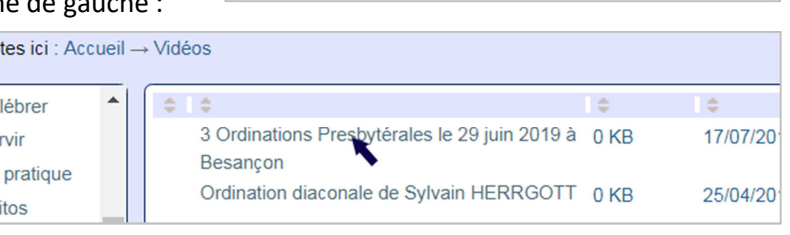

**URL** 

 $\bar{\mathbf{v}}$ Explorer le serveur

Type de lien

URL Protocole

http://

• Validez par [**OK**]

Ensuite, vous pouvez transformer ce lien en bouton :

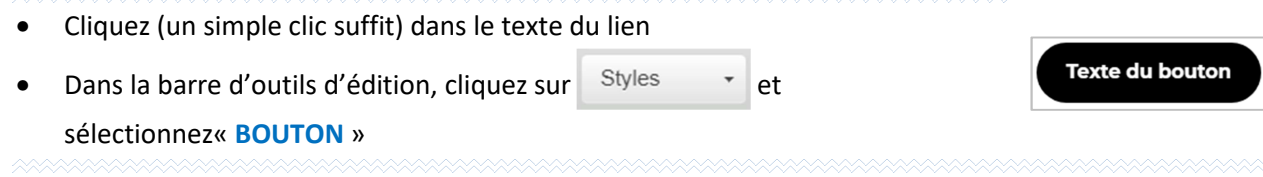

#### **18) Incorporer la vidéo dans le corps d'une page**

**Incorporer** une vidéo dans une page de votre site consiste à afficher dans le corps du texte de la page, une zone où la vidéo pourra s'afficher sans quitter la page en cours de lecture.

Les 'instructions informatiques' qui permettent d'incorporer une vidéo dans n'importe quel site internet s'appellent '**code d'intégration HTML**'. C'est ce code qu'il va falloir incorporer dans votre page.

Pour cela, la première étape consiste à copier le code d'intégration de la vidéo : *Voir ''15) - 2ème étape : Copier le code d'intégration HTML de votre vidéo'' page 10 ci-dessus*.

Puis, la seconde étape consiste à placer ce code d'intégration dans le corps de texte de votre page :

- Placez le curseur dans le corps de texte de la page, à l'endroit où la vidéo devra s'afficher
- Bouton
- Dans la fenêtre « **Insérer du code HTML** », collez le code que vous avez copié juste avant (coller par [Ctrl]+[V] ou par bouton droit de la souris, puis 'Coller')
- Validez par [**OK**]
- À l'emplacement de la vidéo, il y a un cadre portant la mention **FERAME** Votre vidéo occupera cet emplacement à cet endroit. Enregistrez votre page pour visualiser votre vidéo.

#### **19) Accéder à la vidéo via un élément de type « Lien »**

Cette solution vise à créer un élément de type « **Lien** » directement accessible par un menu. Le résultat est le même que précédemment, c'est juste le moyen d'arriver à la vidéo qui est différent. C'est selon ce dont vous aurez besoin que vous utiliserez l'une ou l'autre méthode.

- Dans le dossier où se trouve votre vidéo, cliquez sur le titre de cette vidéo
- Dans la barre d'adresse de votre navigateur, sélectionnez et copiez toute l'URL de ce fichier : *http://www.diocese-besancon.fr/…* (copie par [Ctrl]+[C] ou par bouton droit de la souris, puis 'Copier')
- Dans le dossier contenant votre menu, ajoutez un élément de type « **Lien** » :
	- **► Dans l'onglet « Contenu », rubrique « URL », collez l'URL copiée juste avant (coller par [Ctrl]+[V]**

ou par bouton droit de la souris, puis 'Coller'), puis complétez comme de besoin les autres rubriques

- Dans l'onglet « **Paramètres** », cochez « **OUVRIR LE LIEN DANS UN NOUVEL ONGLET** » et décochez
- « **EXCLURE DE LA NAVIGATION** »
- Validez par [**ENREGISTRER**]

Une fois l'élément publié, la vidéo sera accessible par ce lien.

#### **20) Lien pour regarder la vidéo dans YouTube**

Cette solution vise à créer dans votre site, un élément de type « **Lien** » directement accessible dans un menu qui conduira vers la vidéo **dans le site dédié** (YouTube ou autre). *Le visiteur sortira alors de votre site pour aller dans le site YouTube. Si vous souhaitez 'garder' votre visiteur, utilisez la solution précédente.*

- Dans le compte YouTube du Diocèse, cliquez sur la vidéo qui vous intéresse
- Cliquez sur **PARTAGER** puis dans la même fenêtre sur COPIER pour copier l'adresse proposée
- Dans votre site, allez dans le dossier contenant votre menu pour ajouter un élément de type « **Lien** » :

 Dans l'onglet « **Contenu** », rubrique « **URL** », collez le lien copié juste avant (coller par [Ctrl]+[V] ou par bouton droit de la souris, puis 'Coller'), puis complétez comme de besoin les autres rubriques

Dans l'onglet « **Paramètres** », cochez « **OUVRIR LE LIEN DANS UN NOUVEL ONGLET** » et décochez

- « **EXCLURE DE LA NAVIGATION** »
- Validez par [**ENREGISTRER**]

Une fois l'élément publié, l'enregistrement dans le site dédié sera accessible par ce lien.